### **How to access a course on CDC TRAIN**

*Note: If you already have an existing TRAIN account (from any affiliate) log in and skip down Step 3.*

# **Step 1: Create CDC Train Account**

- Go to https://www.train.org/cdctrain/
- Select the **Create an Account** link and follow the prompts to create an account
- Create login name Letters and numbers only Minimum of four characters
- Create Password Must contain at least six characters with at least one capital letter and one number
- Enter your work email address
- Enter your first and last name
- Select your time zone
- Enter your work zip/postal code
- Read and agree to all of CDC TRAIN policies
- Select the **Next Step** button
- You will be prompted to select a more detailed group selection for CDC TRAIN. Select a Community of Practice/Group that aligns with your job role or work setting. Select **Continue**
- Confirm your selection by selecting the green button to confirm. *If you are in a TRAIN state, you may be asked to select a group for the state.*
- Make the best selection from the given choices and then select the **Confirm** button
- Once the selections is confirmed, select the blue **Finish Creating Account** button

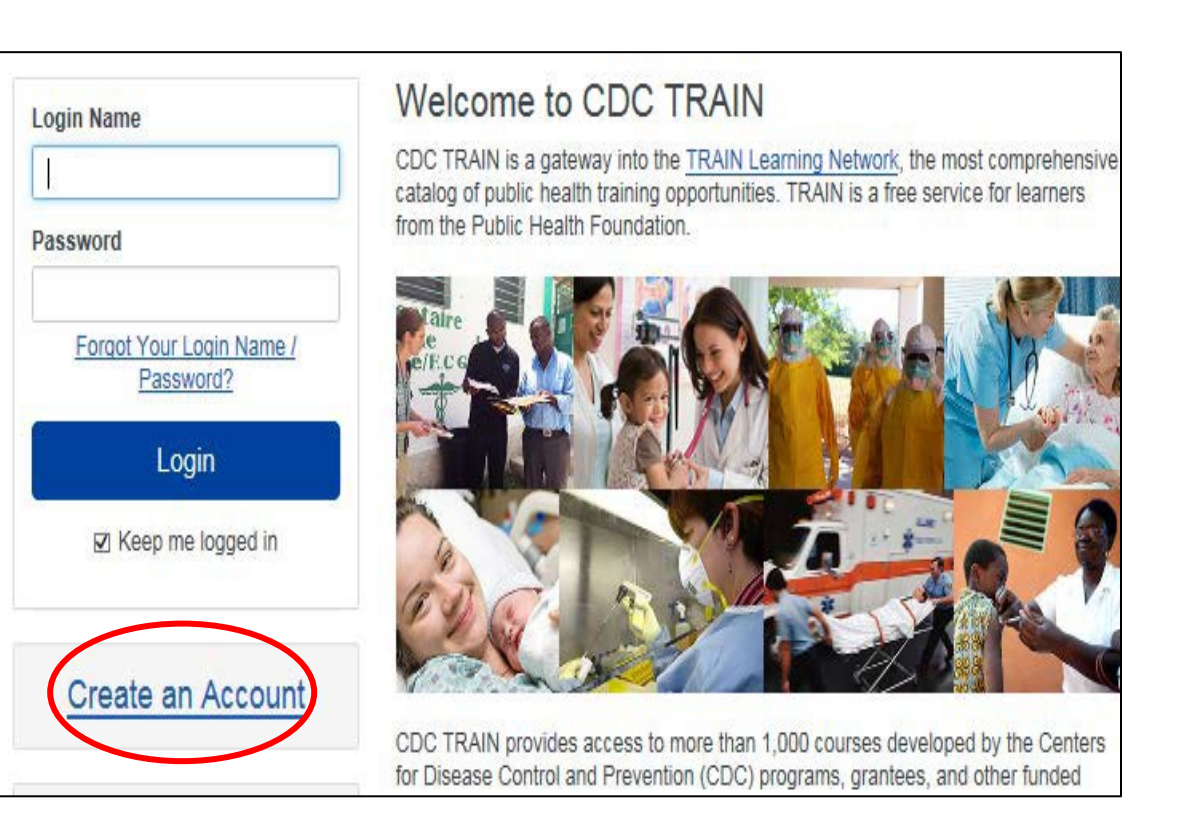

## **Step 2: Complete User Profile**

You can search CDC TRAIN for courses without all required information, but in order to register and take a course, you will need to complete your profile.

- **Select your name** in the top right corner
- Select **Your Profile** link in the top right corner to complete any required account information

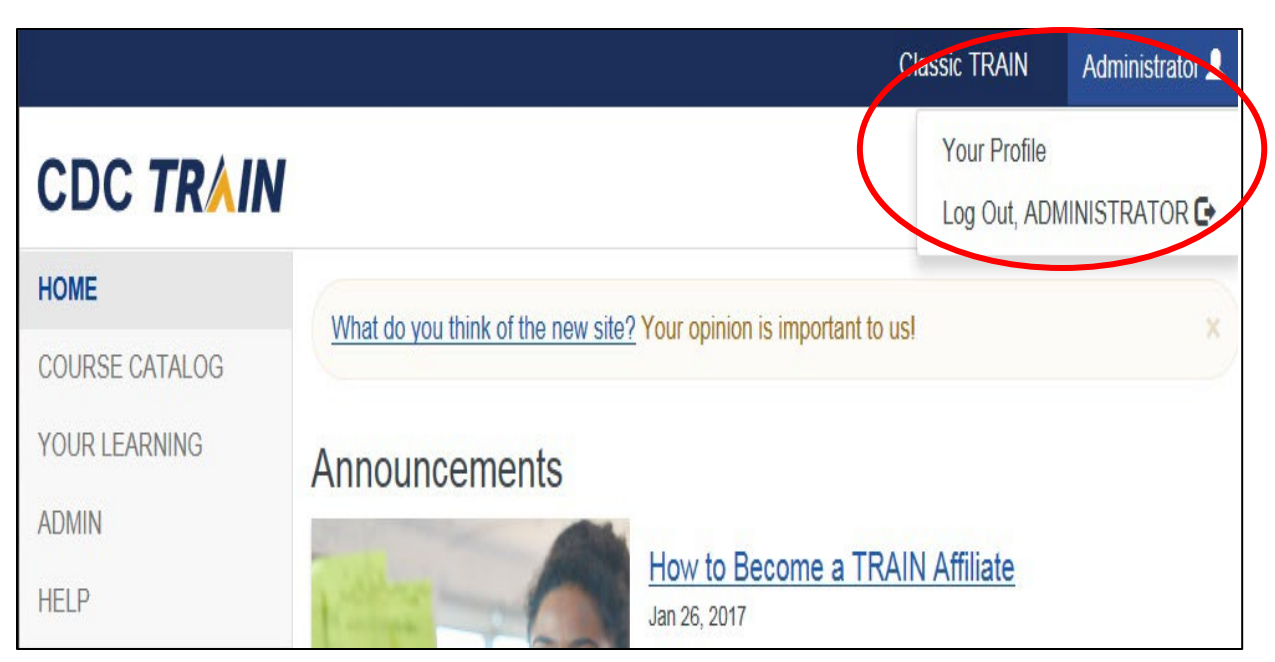

- Any required area of your profile to be completed will have a red exclamation mark next to it
- Select the exclamation mark to update each field
- Once you have completed each field, save the entry by selecting the **Save** button on the top right corner of the page
- Continue this action until all fields have been updated

**Address** 

Organization

## Cancel  $\oslash$ Save  $\pm$ Your Profile Is incomplete Your profile contains all your system settings and attributes. Please note that some fields are required, until you complete all required settings some site functionality may be limited. For your convenience each section in the profile will indicate if it is incomplete. **@** Manage Groups **Manage Groups** Account National/CDC/Health Educators & Learning Professionals Contact

& Join Another Group

## **Step 3: Search for Training**

- **Once you have created a CDC TRAIN account** and you are logged in you will click on the **magnifying glass** at the top right side of the page.
- In the search bar type in the course you are looking for and hit enter For Example: **Passport to Partner Services**
- After you search for your course ex. **passport to partner services** in the search bar you will find the modules at the top of your search list.
- Click on the link and it will take you to all of the modules.

Link directly to modules used for the example: [https://www.train.org/cdctrain/training\\_plan/4299](https://www.train.org/cdctrain/training_plan/4299)

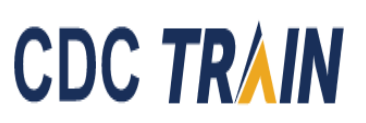

#### **COURSE CATALOG YOUR LEARNING CALENDAR RESOURCES DISCUSSIONS HOME HELP** Use this page to search for any course or document on the TRAIN Learning Network site. The results may be limited by any groups you have joined within TRAIN (see your profile for details)

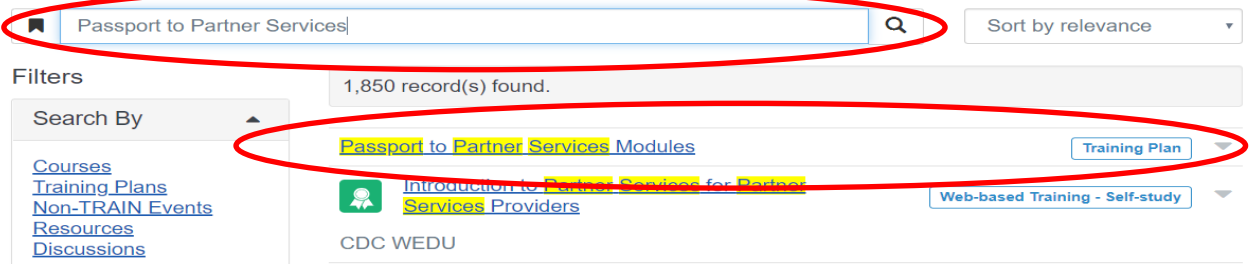

## Passport to Partner Services Modules

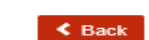

ID 4299

The Passport to Partner Services online modules are for providers who conduct all aspects of Partner Services (PS), and they are designed for PS professionals of all experience levels. There are 14 online modules. Eight of these modules focus on key disease concepts: Infectious Disease and Human Anatomy, Syphilis, Chlamydia, Gonomhea, Pelvic Inflammatory Disease (PID), HIV Infection and AIDS, Tuberculosis, and Hepatitis. The other six modules focus on core Partner Services skills: Introduction to Partner Services for PS Providers. Communication Skills, Interviewing (5 sub-units). Field Investigation and Notification, Referrals and Linkages to Care, and Syphilis Case Management and VCA.

+ Register

**- Show More** 

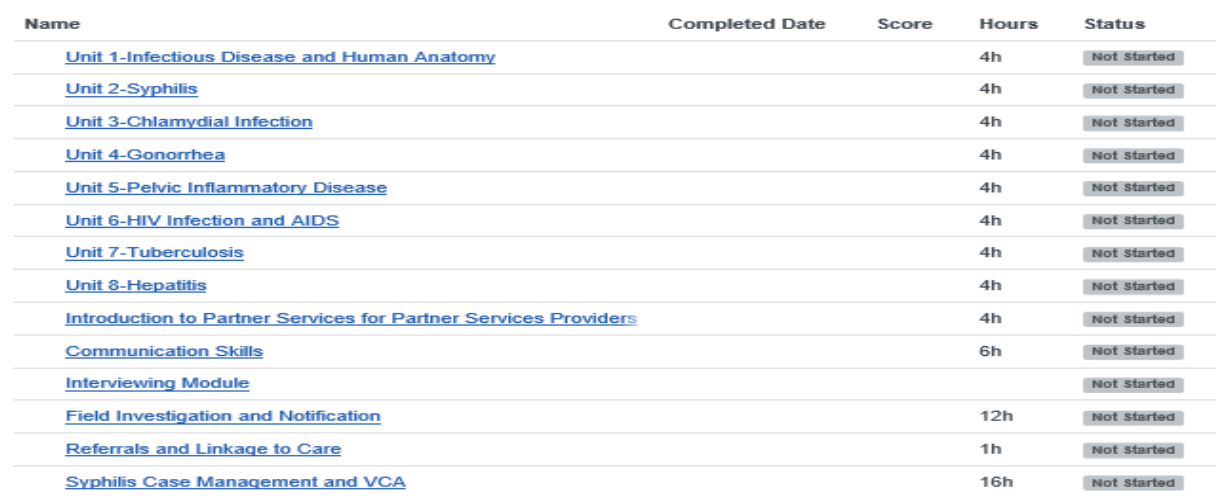